## **Creating a New Action in ECW 11e**

Actions are short messages that can be set to activate now or in the future, or can be set to recur at regular intervals. You can attach patient documents, encounters, and specialty forms to an action.

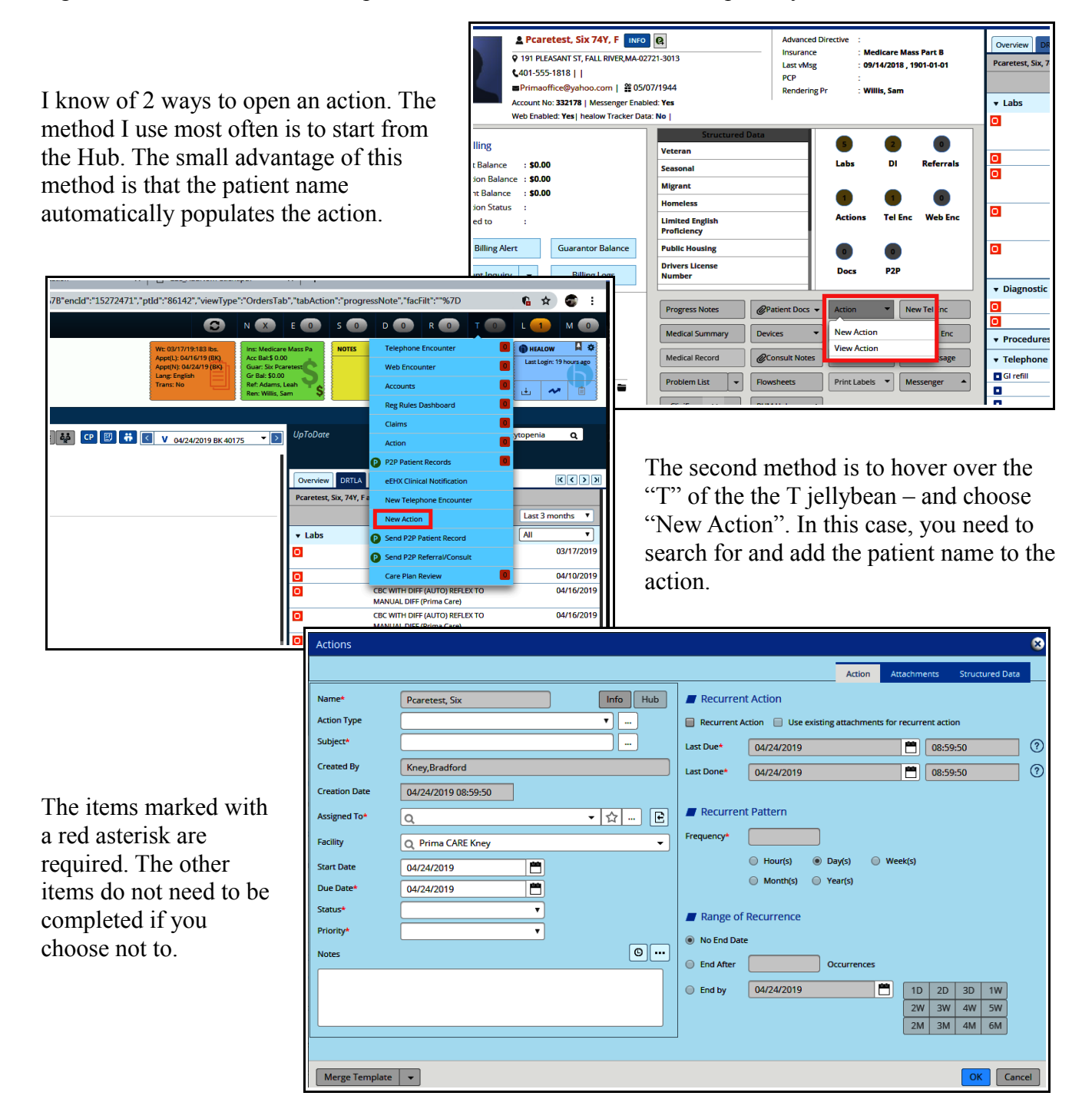

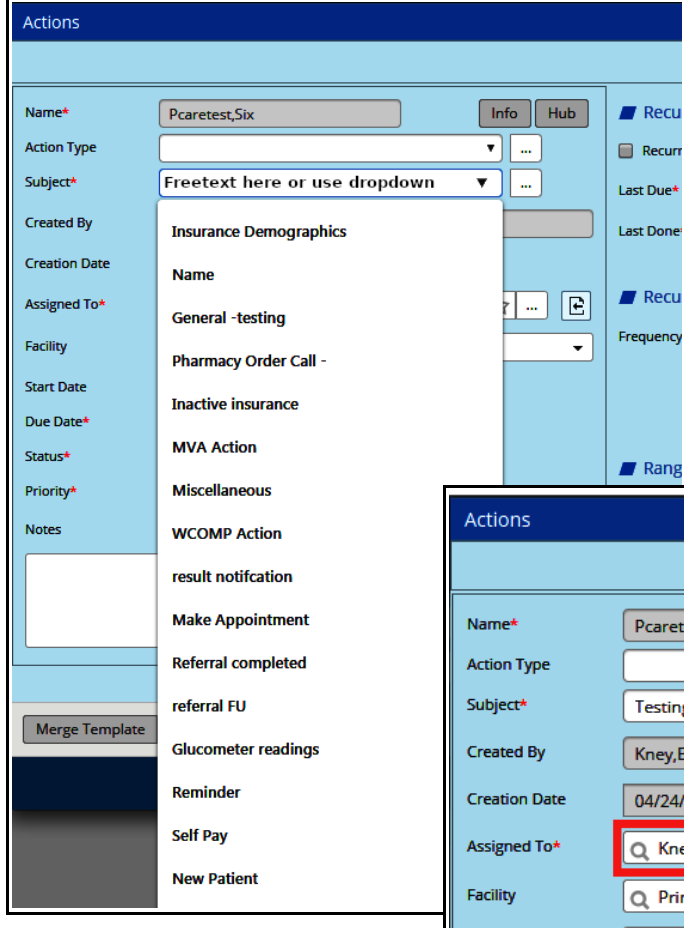

Next, assign the action to someone, and add a due date. The due date is the same as the creation date by default, but can be changed to any date in the future.

Actions

Once the patient name has been entered, the next field to be populated is the subject. You can freetext into the box, or use the dropdown list of options.

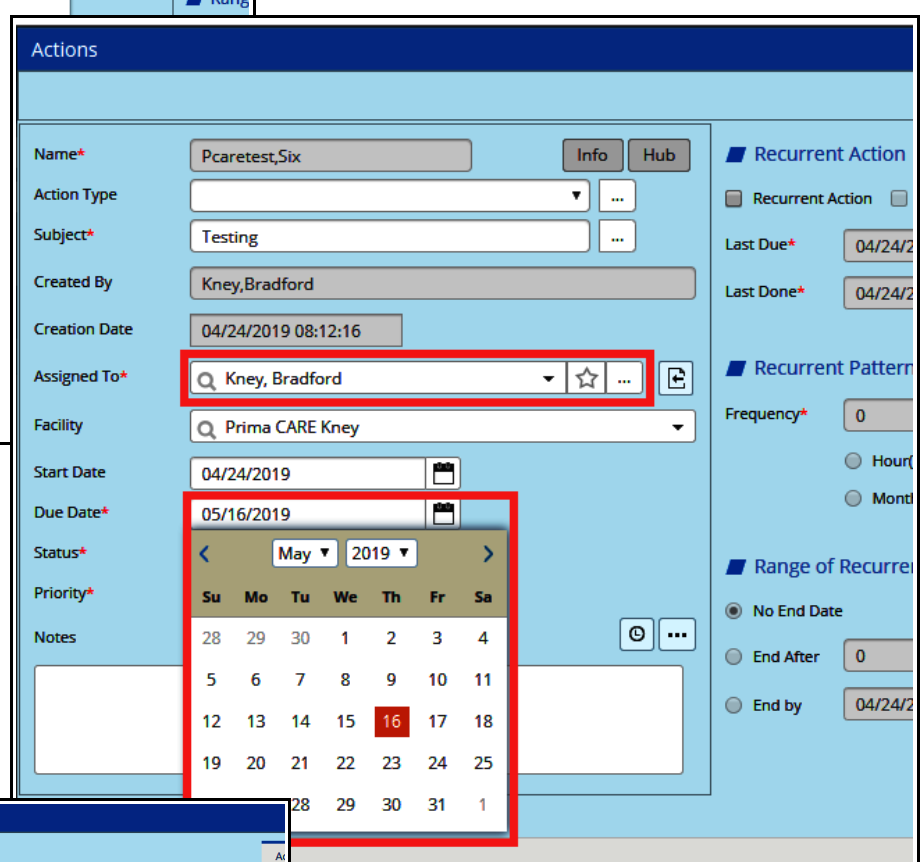

Info Hub Recurrent Action Name\* Pcaretest, Six **Action Type**  $\overline{\cdot}$ Recurrent Action  $\Box$  Use existing Subject\*  $\sqrt{2}$ Last Due  $04/24/2019$ **Created By** Kney, Bradford  $04/24/2019$ Last Donet 04/24/2019 08:12:16 **Creation Date** Recurrent Pattern Assigned To<sup>\*</sup>  $\boxed{\rightarrow}$   $\boxed{\rightarrow}$   $\boxed{e}$ O Kney, Bradford  $\sqrt{a}$ **Facility** Q Prima CARE Kney Hour(s) (a) Day **Start Date** 04/24/2019 百  $\bigcirc$  Month(s)  $\bigcirc$  Yea Due Date 04/24/2019 酉 In Progress Status\* ₹ Range of Recurrence Not Started **Priority** lackson<br>
No End Date  $\boxed{\circ}$ Completed **Notes** C End After 0 Oc Overdue Cancelled C End by 04/24/2019

The status needs to be set – typically this is set to "In Progress" when the action is started. When the action comes due, and whatever needs to be done is completed, change the status to "Completed" and it will disappear from your T jellybean. Unlike clinical messages, completed actions can easily be viewed at any time in the future.

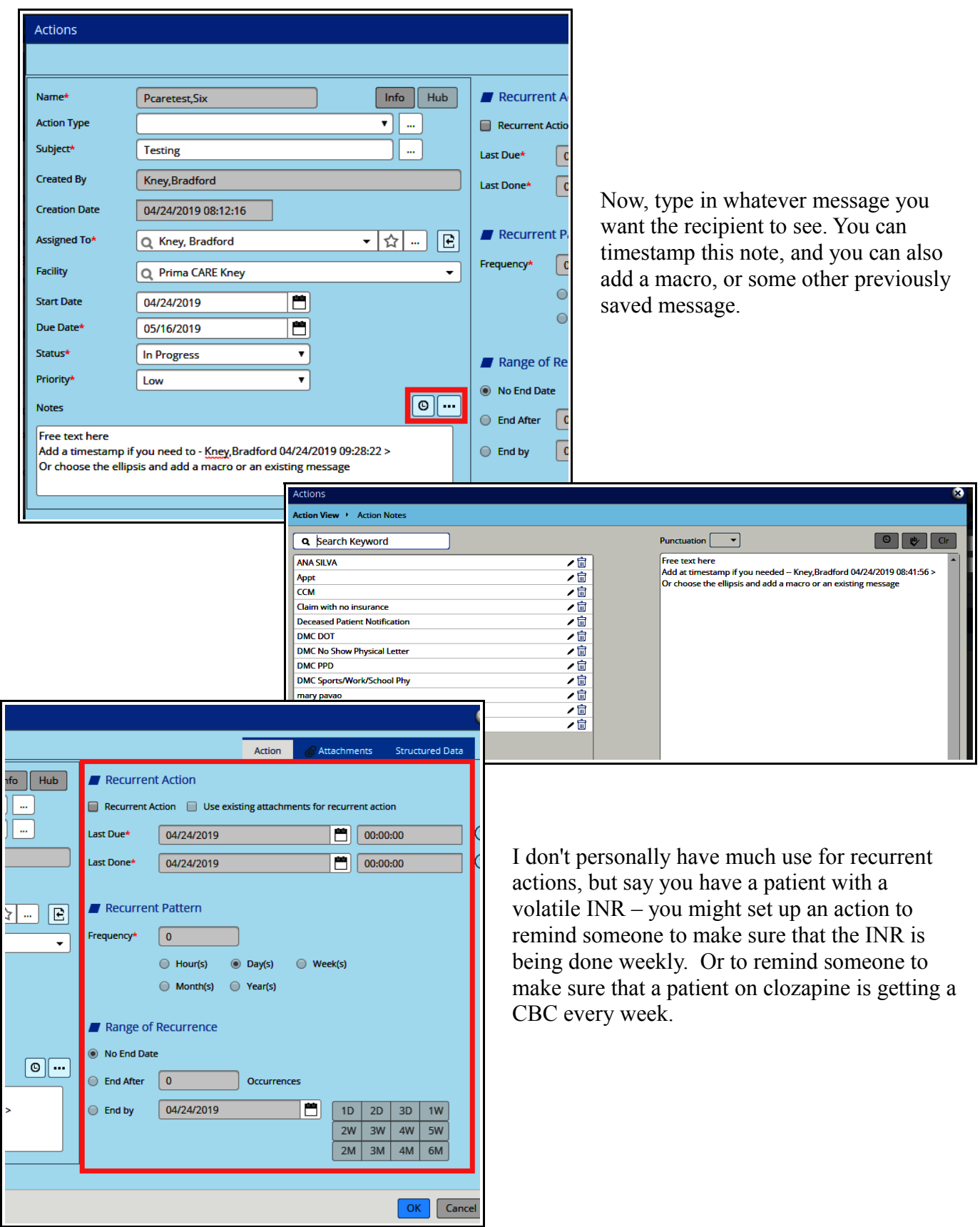

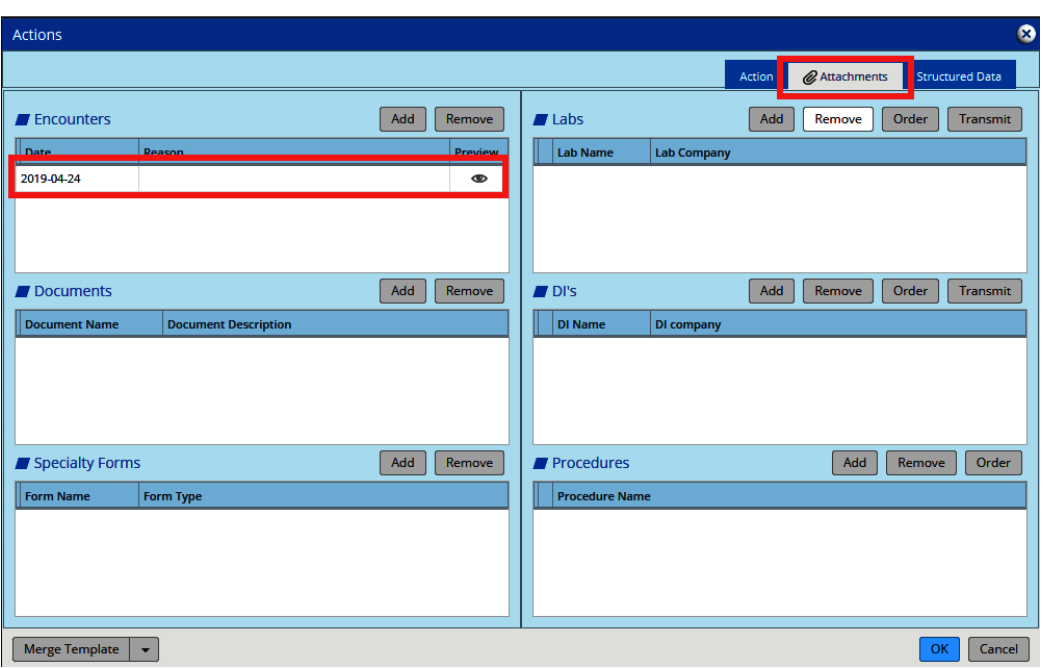

Here, I have attached the encounter from 4/24/19 to the action. Clicking on the eye to the right of the encounter date opens a preview of the encounter. I have never done anything with the "Structured Data" tab.

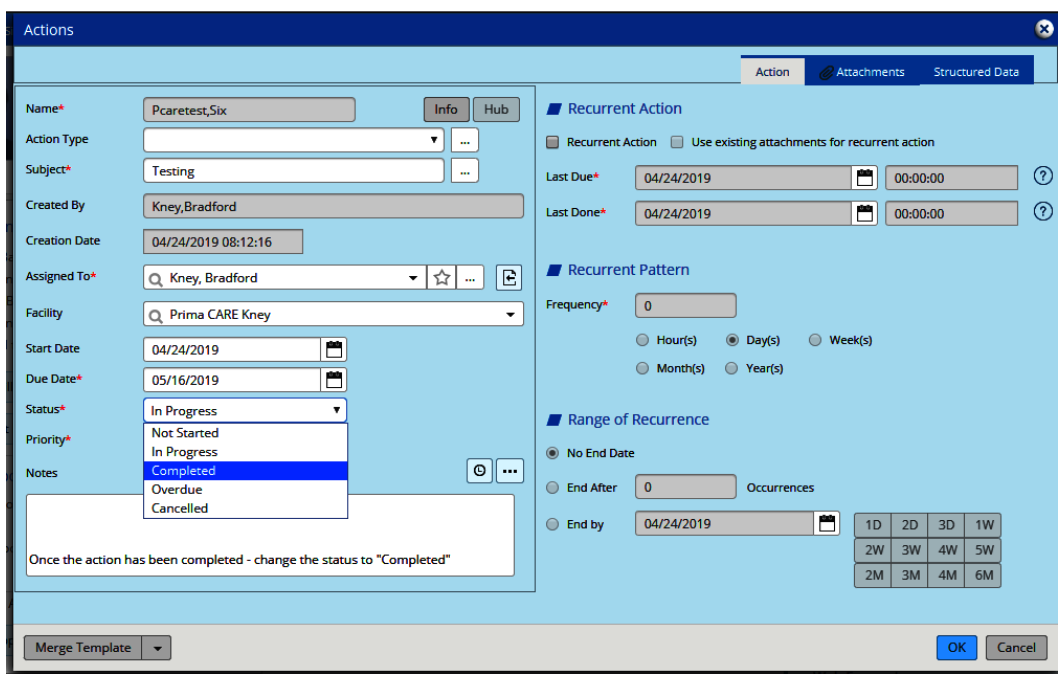

Once you complete the action, it is locked, and no longer shows up in the T jellybean.